This lesson explains actions you can take on Bid Requests tab. All "Bid Requests" Service Order opportunities display on Bid Requests tab until they Expire **OR** Service Order is awarded to a Service Pro. You can Place a Bid, Place a Bid and Change Bid Expiration, Place a Bid and Request New Service Date & Time, Change Bid or Reject Service Order. Comments are available for Providers & Buyers to communicate about the Service Order, ask questions or share information. Buyer & all Providers that received Service Order opportunity can add, view, or reply to comments. Comments typically are entered during the time when Providers are determining if they are going to Accept Service Order (Received tab) **OR** during Bid process (Bid Requests tab).

- 1. Lifecycle/Status of a Service Order:
	- a. Posted
		- Buyer Posts a Name Your Price Service Order, which they **identify price**. Provider can view/take action from **Received** tab.
		- Buyer Posts a Bid Request Service Order, which they **ask for bids**. Provider can view/take action from **Bid Requests** tab.
	- b. Accepted On Name Your Price, once Provider Accepts or Buyer Accepts Provider's Counter Offer, Service Order will change to **Accepted** status and will be located on **Accepted** tab until Service Date/Time. On Bid Requests, once Buyer Accepts Bid, Service Order will change to **Accepted** status and will be located on **Accepted** tab until Service Date/Time.
	- c. Active Once the Service Date/Time occurs, Service Order will change to **Active** status and will be located on **Today** tab.
	- d. Completed Once Provider submits Service Order for payment, Service Order will change to **Completed** status and will be located on **Today** tab.
	- e. Closed Once Buyer Closes and Pays, Service Order will change to **Closed** status and will be located on **Inactive** tab.
	- f. Service Orders can be in three other statuses: **Pending Cancel** status located on **Today** tab, **Cancelled** status located on **Inactive** tab and **Problem** status located on **Problem** tab.
- 2. When you login to ServiceLive, the **Dashboard** tab will open.

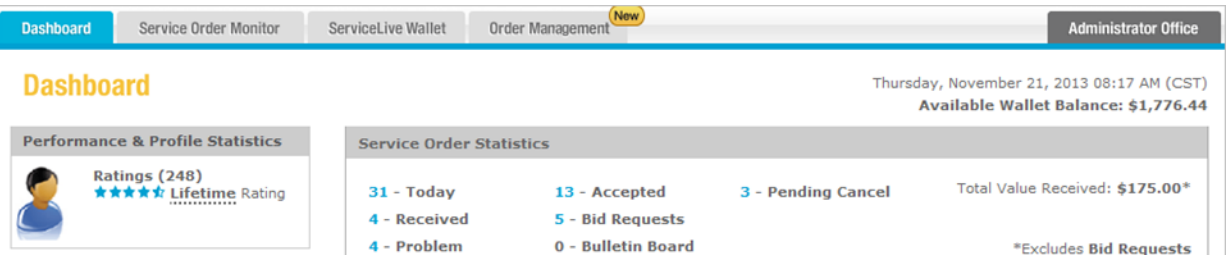

3. Navigate to Bid Requests tab:

Note: There are multiple ways to navigate to Bid Requests tab information. Dashboard will show number of orders currently on Bid Requests tab.

a. Click on **Bid Requests** link on dashboard.

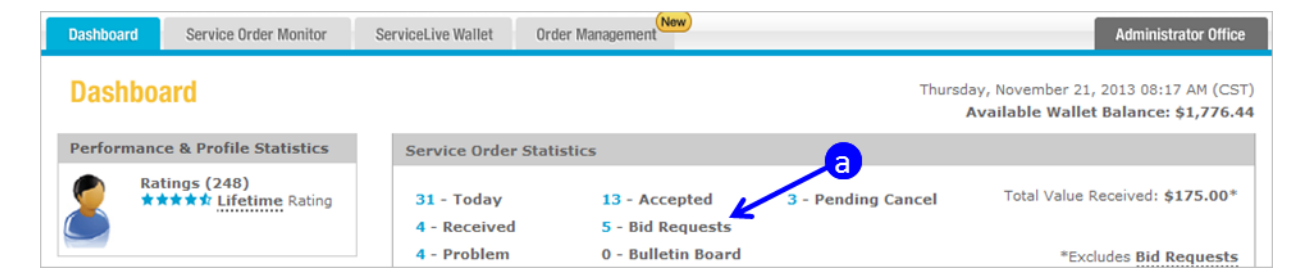

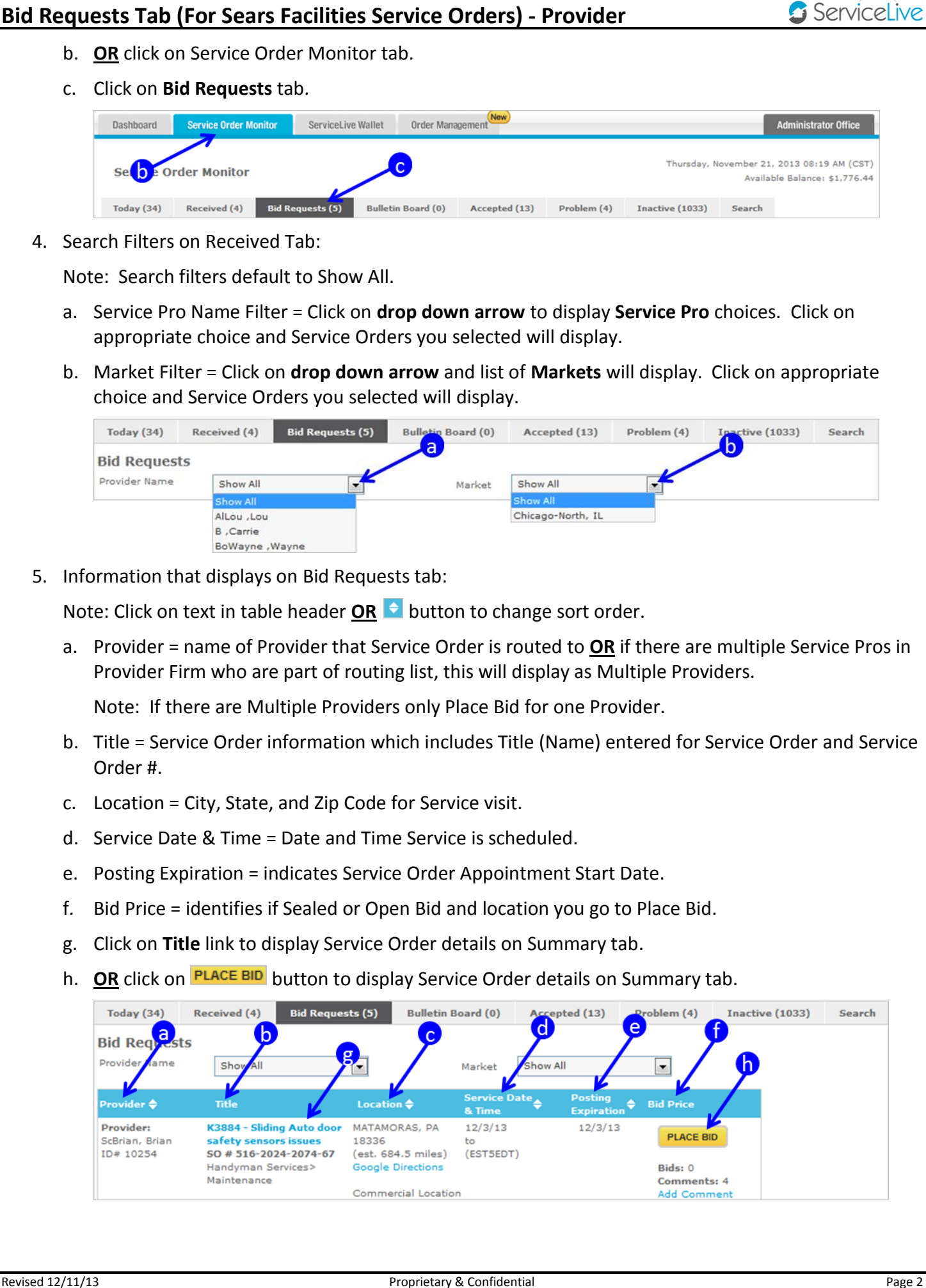

- 6. Information that displays on Summary tab:
	- a. Once you open Service Order, the Summary tab will display the following sections, which include detailed information that Buyer entered for this Service Order.
		- General Information
		- Scope of Work
		- **Service Order Bids**
		- **Comments**
		- Add Comments
		- **View Comments**
		- Reply to Comments
		- Contact Information
		- Documents & Photos
		- Facilities-Overview-BID
		- Bid Proposal Template
		- **Parts**
	- b. Providers should evaluate information for each Service Order before you Place a Bid, Place a Bid and Change Bid Expiration, Place a Bid and Request New Service Date & Time or Reject Service Order.
	- c. The next several steps in this lesson identify the sections/information that is important to review when determining if you want to Place a Bid or Reject Service Order.

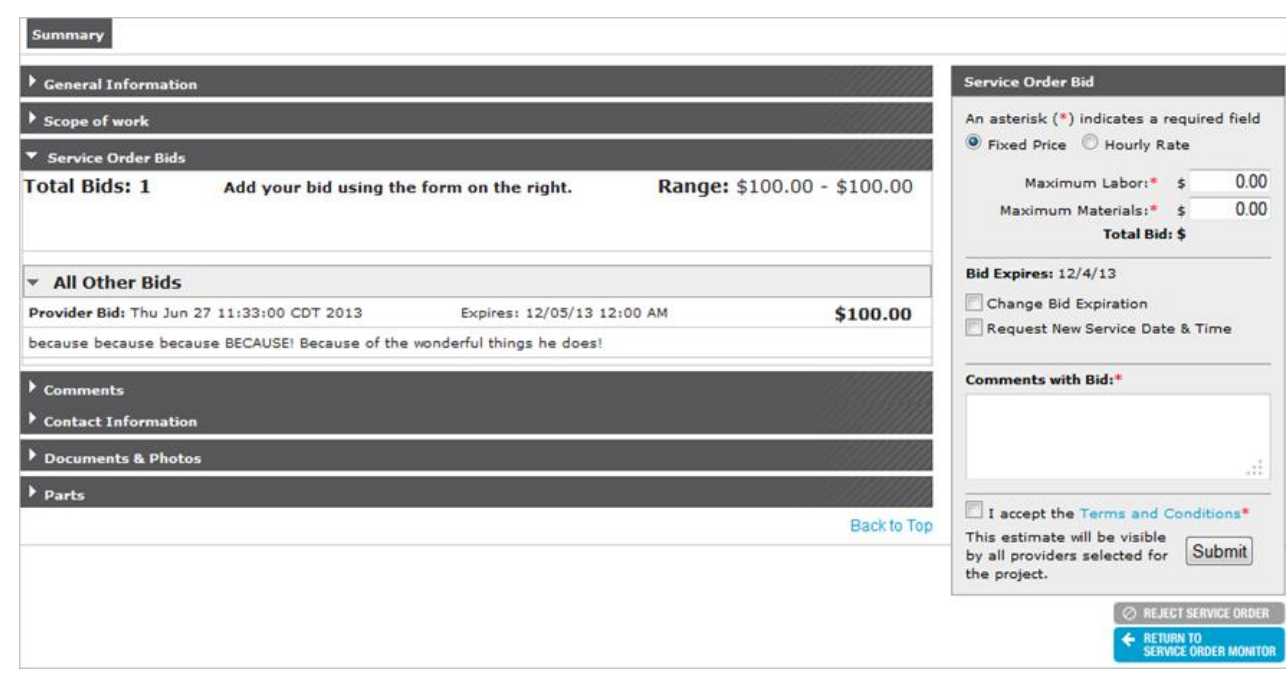

Note: Click on  $\blacksquare$  or  $\blacksquare$  buttons to expand or collapse sections.

#### **Continue to next page**

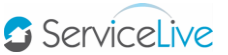

- 7. Summary tab **General Information** section:
	- a. Appointment Date = Date and Time Buyer has requested Service Order to be completed.
	- b. Location = Street Address, City, State, and Zip Code for Service visit.
	- c. Google Directions = Link to Google map from your Provider Firm office to Service Location.
	- d. Overview = Details of what Buyer is requiring Provider to do for Service Order.
	- e. Buyer Terms & Conditions = The Terms & Conditions you agree to if you Accept Service Order (without conditions).

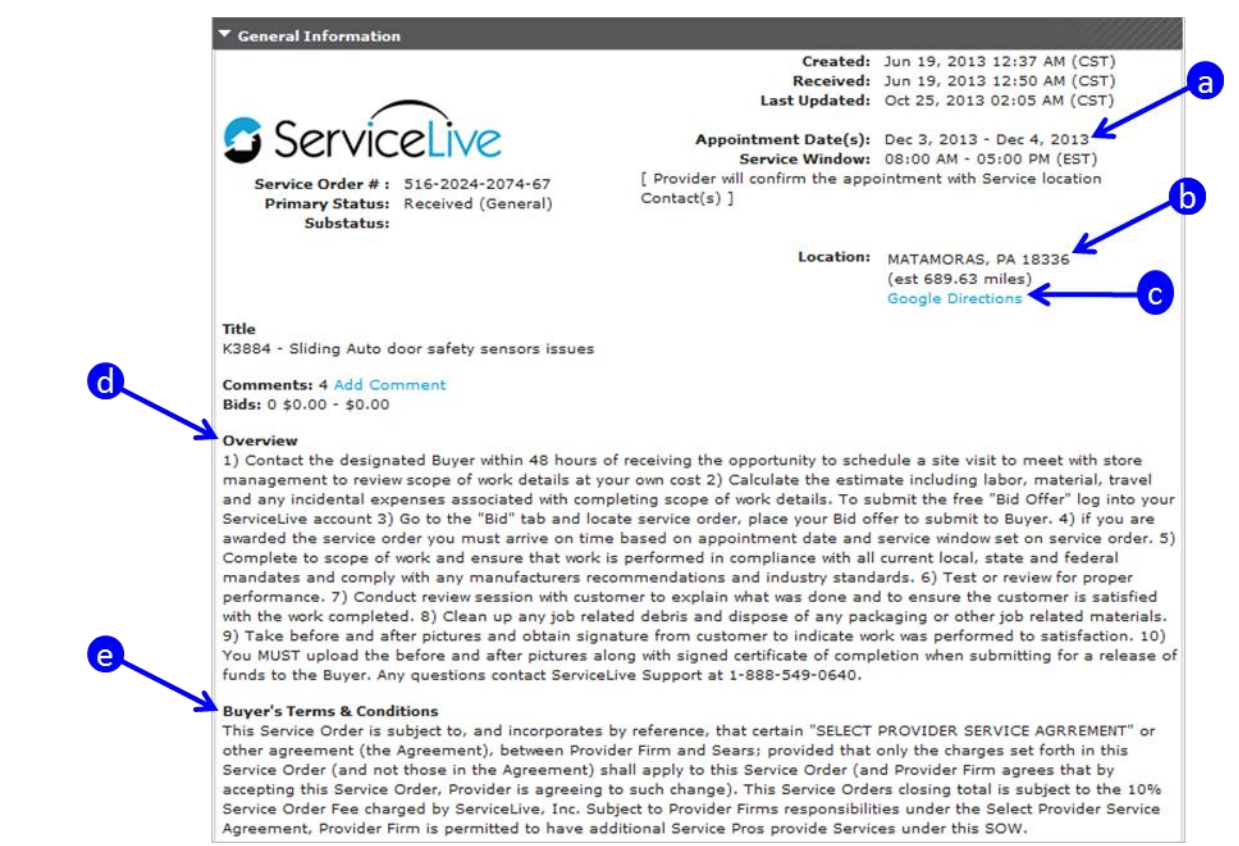

- 8. Summary tab **Scope of Work** section:
	- a. Task Comments review this section to identify details of required work to be completed.

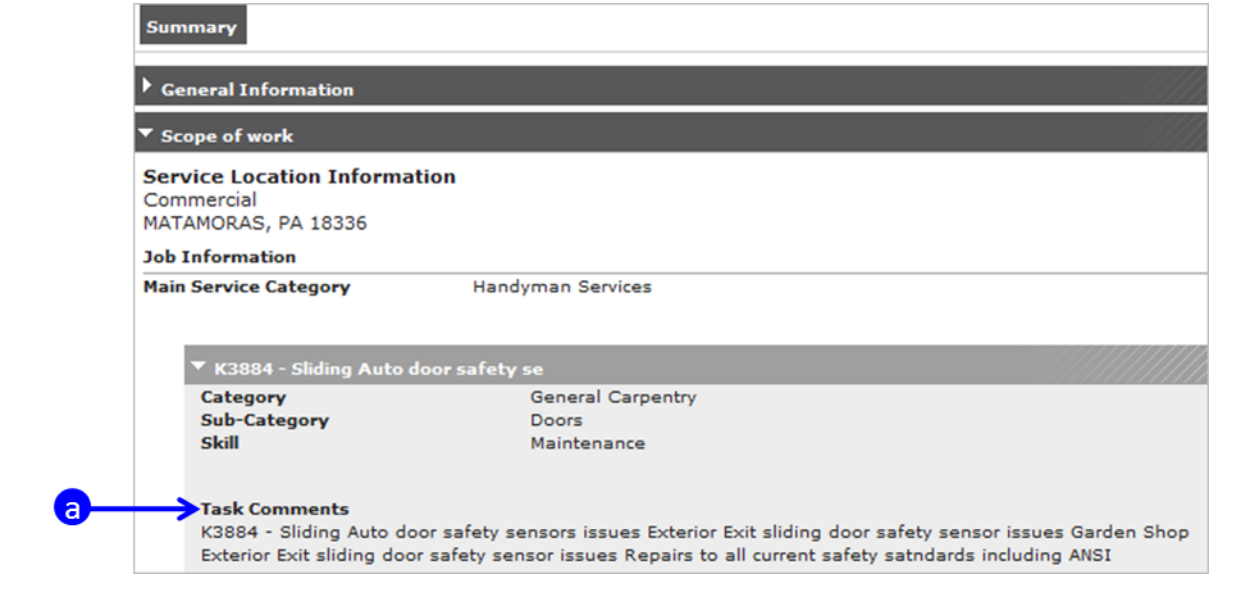

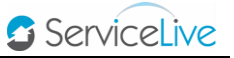

- 9. Summary Tab **Service Order Bids** section:
	- a. This information will display on Summary tab **PRIOR** to Provider Placing a Bid.

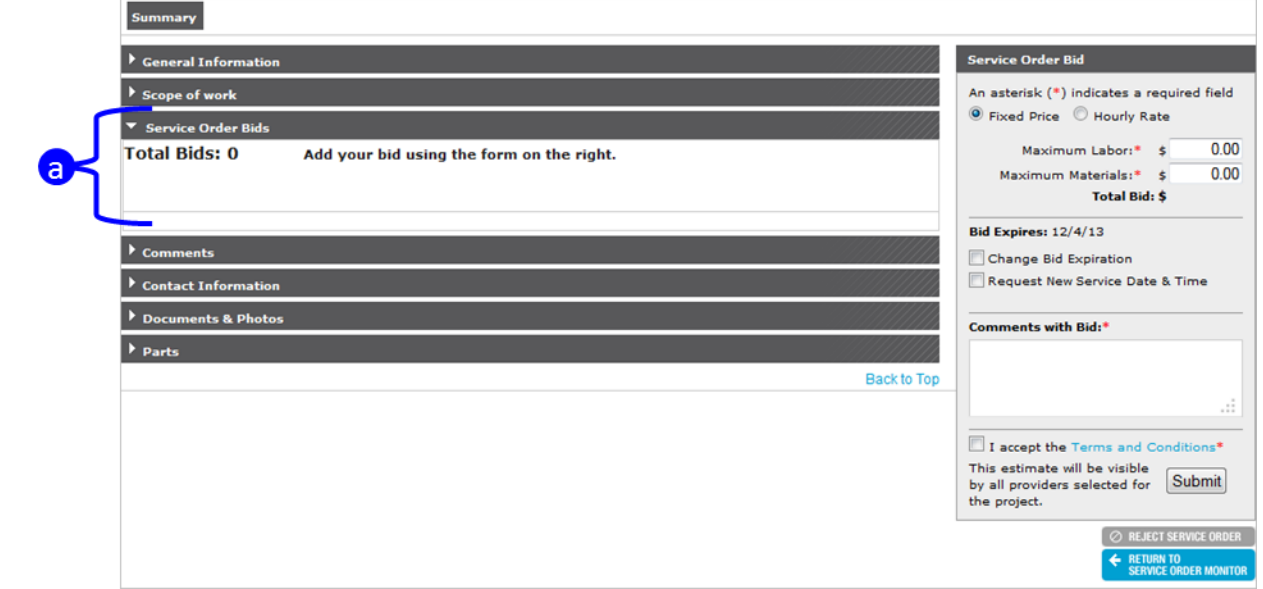

b. This information will display **AFTER** Provider Places a Bid.

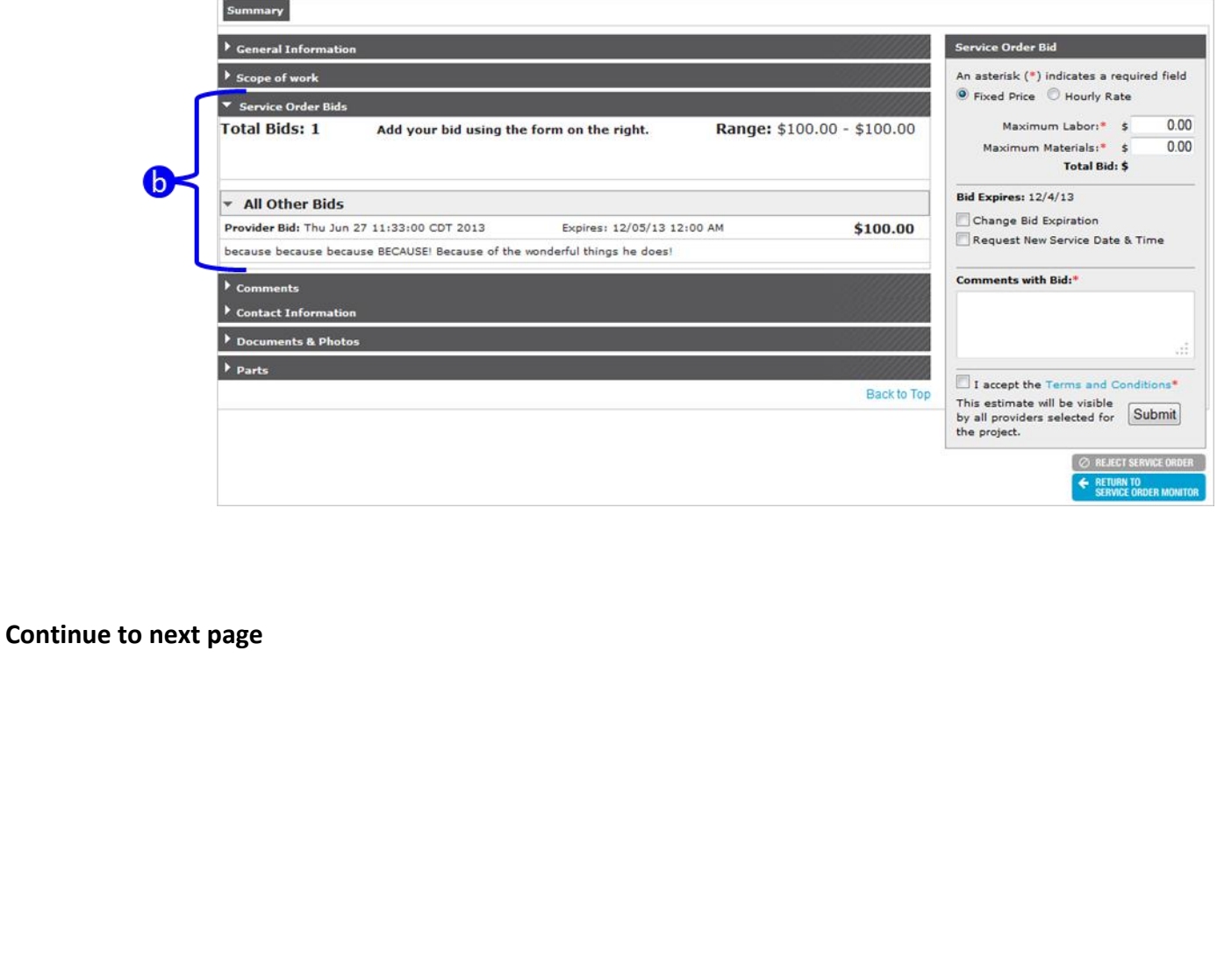

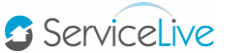

10. Summary Tab – **Comments** section:

- Comments are available for Providers & Buyers to communicate about the Service Order, ask questions or share information.
- Messages are visible to all Providers the Service Order has been routed to.
- Sharing contact information, names, etc. at this point, violates Terms & Conditions of the Marketplace.
- Buyer & all Providers that received Service Order opportunity can add, view, or reply to comments.
- Comments typically are entered during the time when Providers are determining if they are going to Accept Service Order (Received tab) **OR** during Bid process.
- a. To **Add Comment**, type Comment in box.
- b. Click on **Submit** button.
- c. **OR** to **View Comment**, scroll down in Comments section.
- d. **OR** to **Reply to Comment** from another Provider or Buyer, click on **Reply** link.

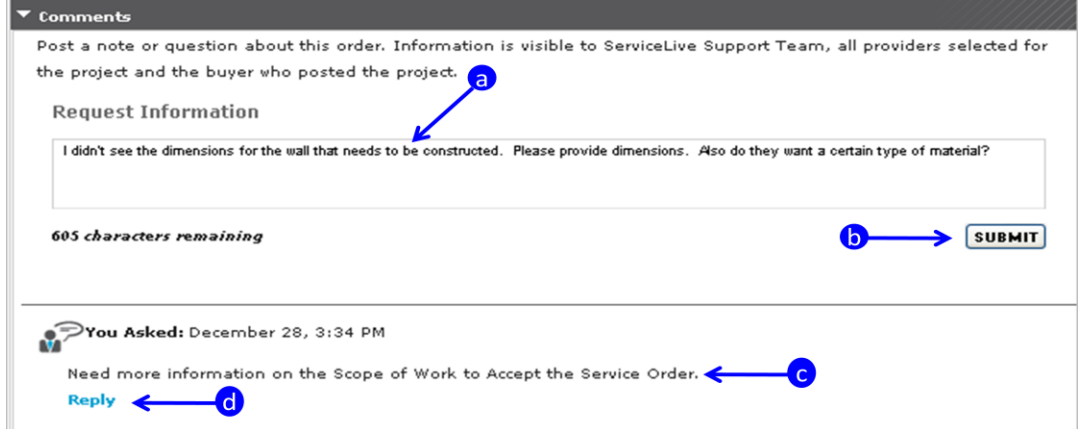

- e. Type appropriate reply or ask another question in box.
- f. Click on Submit button.

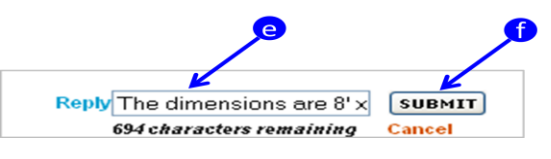

g. All Providers that have received this Service Order opportunity will see **Comments** and **Replies**.

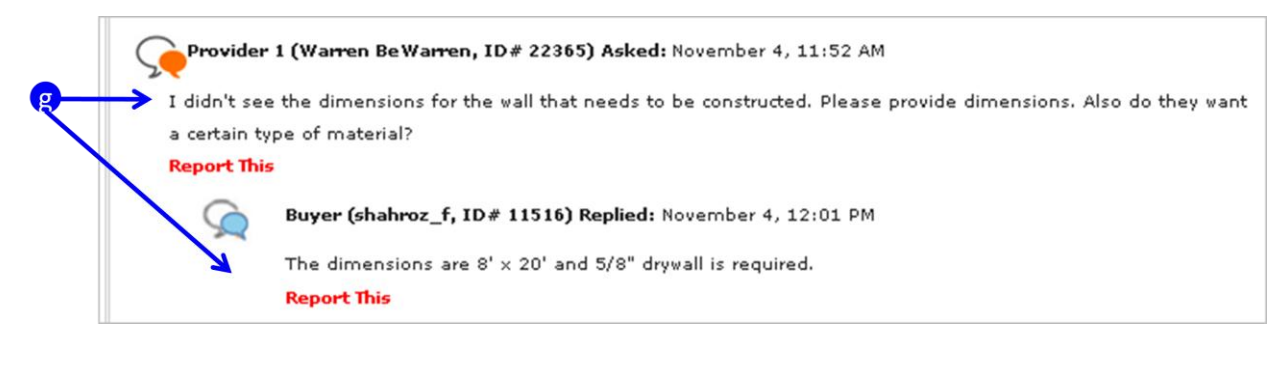

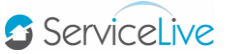

- 11. Summary Tab **Documents & Photos** section:
	- a. Save and/or Print Facilities-Overview-BID document.

Note: Review to understand Bid submission process and associated timelines.

b. Save and/or Print Bid Proposal Template document to be used in Step 11 in this lesson.

Note: For instructions on how to save and/or print documents, refer to **Complete for Payment** or **Sears RI Complete for Payment** lessons in **Complete and Close a Service Order** course for details.

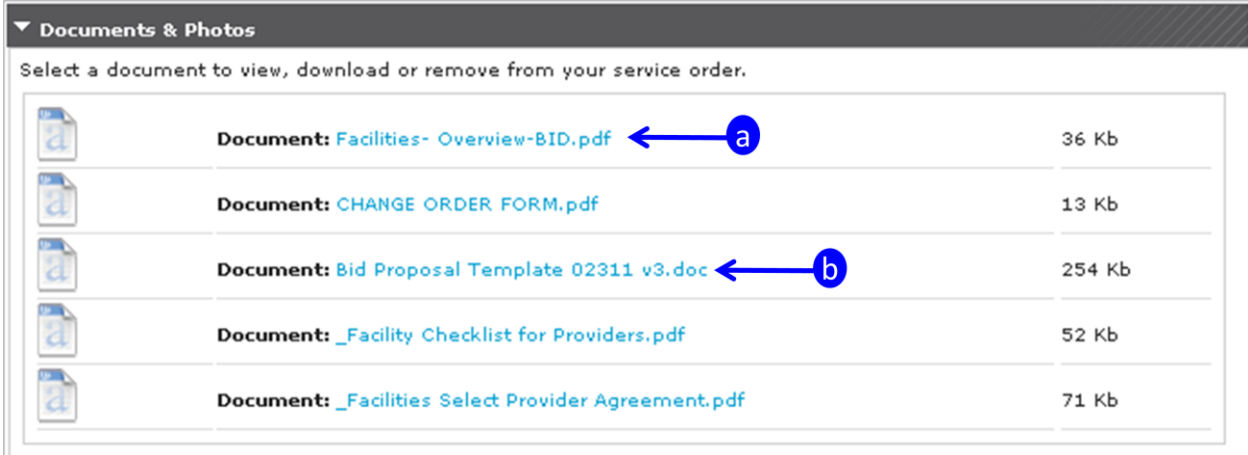

#### 12. Summary Tab – **Parts** section:

- a. Review to identify if there are Parts or Product that require pick up and installation.
- b. Review to identify pick-up location.

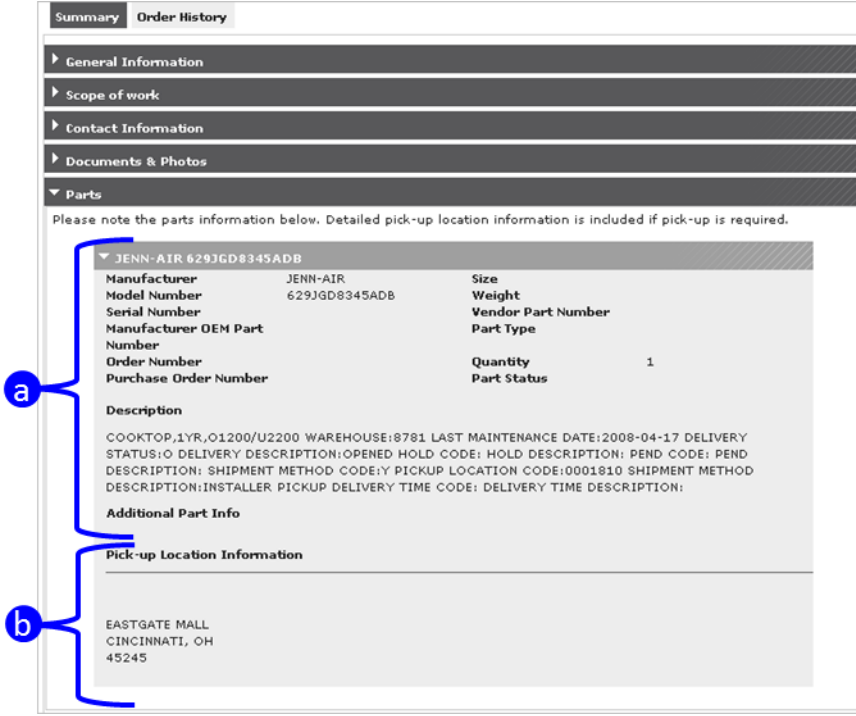

c. If no parts are required for pickup, Parts section will display with below information.

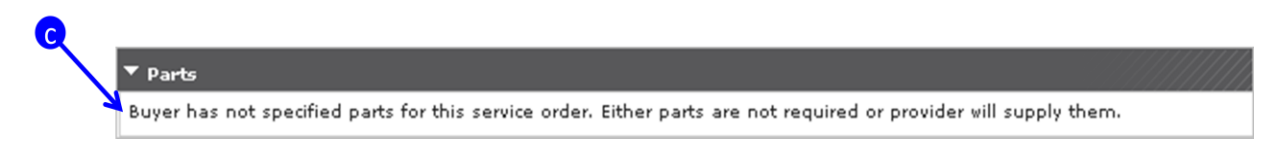

- 13. Instructions to Complete Bid Proposal:
	- a. Locate **Bid Proposal Template document** you saved on your computer in Step 9 earlier in this lesson.
	- b. Complete "Bid Proposal Template" by going to each section in **red** and typing your information over instructions. (Follow Bid Proposal Example in same document).

Note: Delete any extra numbers unnecessary for your Bid Proposal.

- c. Copy information you completed in Bid Proposal Template section. (This will remain on your clipboard.)
- d. Paste completed information into an email and send to [SearsFacilities@servicelive.com](mailto:SearsFacilities@servicelive.com)
- e. In subject line of email include your Provider # and Service Order #

**Example:** Subject: Provider 12345 is submitting a Bid proposal for SO # 123-4567-1234-11.

- f. You will also copy completed information into ServiceLive as explained in Step 13, 14 & 15 in this lesson.
- 14. Service Order Bid **Place a Bid**:
	- a. Click radio button labeled "**Fixed Price"**.
	- b. Type appropriate dollar amount for **Maximum Labor**.
	- c. Type appropriate dollar amount for **Maximum Materials** if applicable.
	- d. Copy and paste Completed Bid Proposal Template from Step 11 in Comments Box.
	- e. Click in **checkbox** labeled **"I accept the Terms & Conditions".**
	- f. Click on **Submit** button.

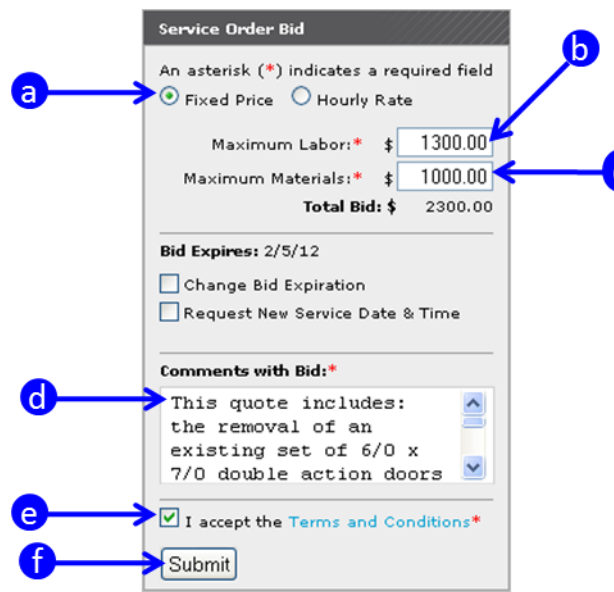

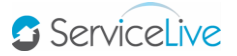

- g. Summary tab will open and **"Bid Submitted"** message will display.
- h. Scroll down on Summary tab to **Service Order Bids** section and your **Bid Information** will display.

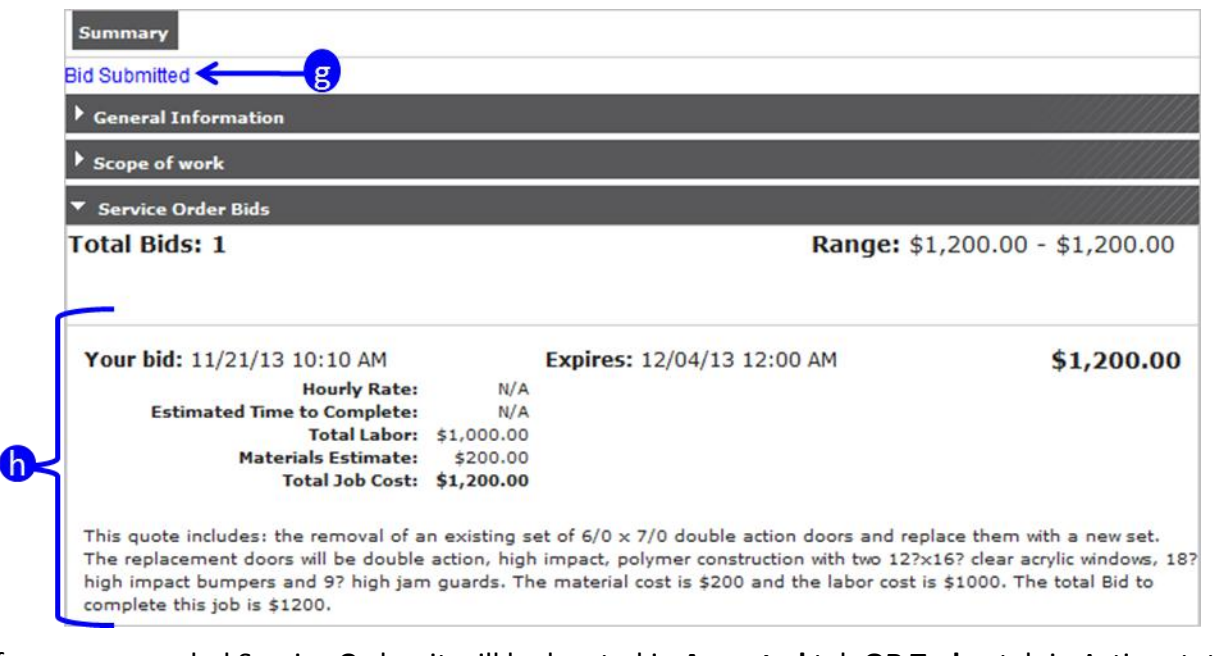

- i. If you are awarded Service Order, it will be located in **Accepted** tab **OR Today** tab in Active status if Bid is Accepted while within Service Window.
- j. If you are NOT awarded Service Order, it will no longer appear in Bid Requests tab and you will not see Service Order anywhere.

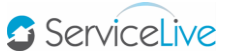

15. Service Order Bid – **Place a Bid and Change Bid Expiration**:

- You Place a Bid and Change Bid Expiration if you want your Bid to Expire different from Bid Expiration date Buyer set, possibly because of Service Pro capacity or material costs fluctuation.
- You may change your Bid Expiration date, but this is NOT recommended.
- Buyer will be evaluating Bids and by you changing Bid date Buyer might not have opportunity to evaluate your Bid.
- Once your Bid expires you are not in the running for Service Order opportunity.

Note: Request to Change Bid Expiration does not remove Bid opportunity from Marketplace. If another Provider Places a Bid, which is accepted by Buyer, Service Order will no longer be available on Bid Requests tab.

- a. Click radio button labeled "**Fixed Price"**.
- b. Type appropriate dollar amount for **Maximum Labor**.
- c. Type appropriate dollar amount for **Maximum Materials** if applicable.
- d. Click on **checkbox** labeled **"Change Bid Expiration".**
- e. Click on  $\Box$  button to display calendar.
- f. Click on appropriate date choice.
- g. Click on **drop down arrow** next to time.
- h. Scroll down and click on appropriate time choice.
- i. Copy and paste Completed Bid Proposal Template from Step 11 in Comments Box.
- j. Click in **checkbox** labeled **"I accept the Terms & Conditions".**
- k. Click on **Submit** button.

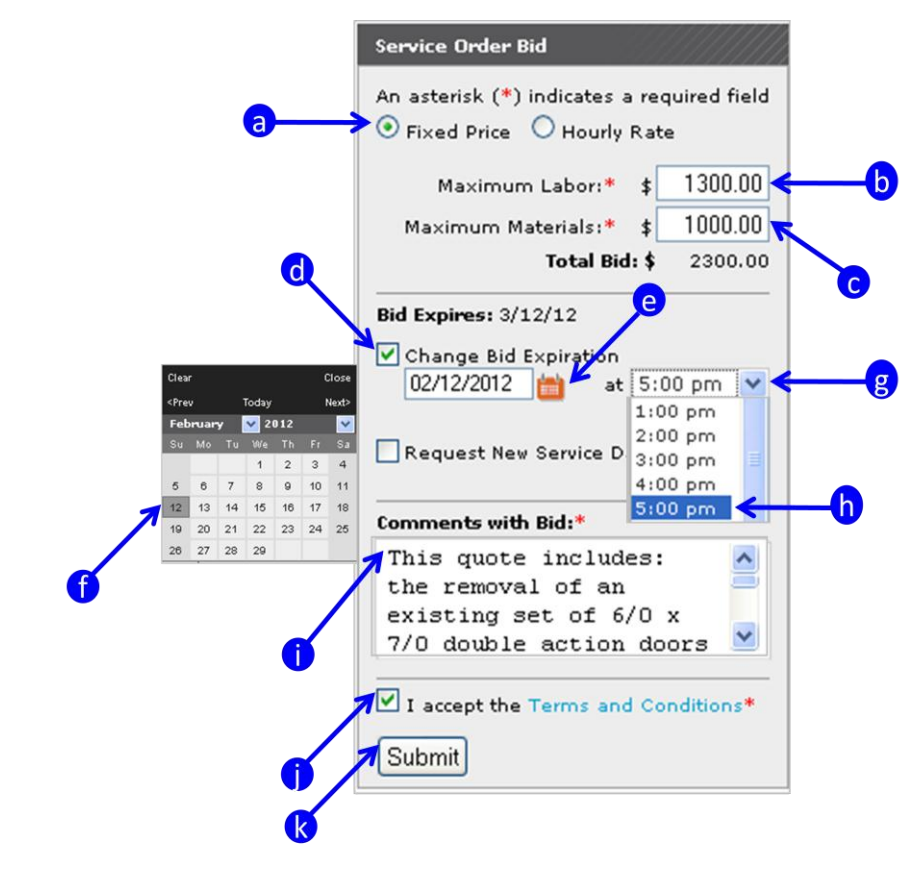

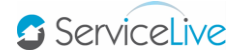

- l. Summary tab will open and "Bid Submitted" message will display.
- m. Scroll down on Summary tab to **Service Order Bids** section and your **Bid Information** will display.
- n. In Service Order Bids section, Bid Expiration Change will also display.

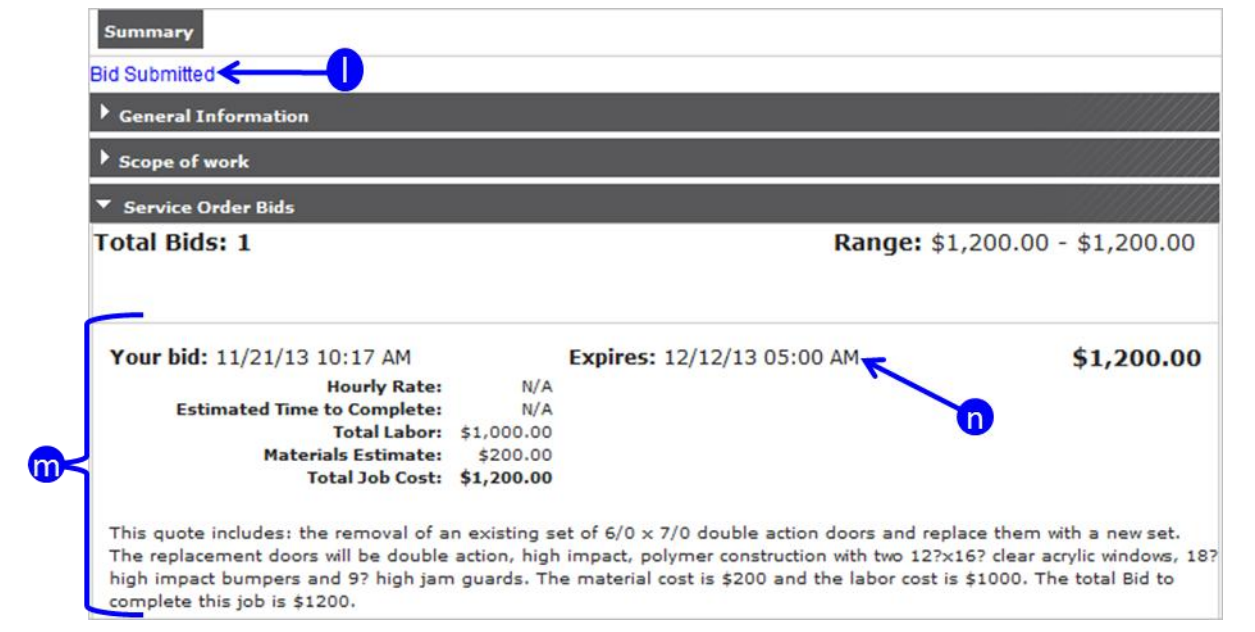

- o. If you are awarded Service Order, it will be located in **Accepted** tab **OR Today** tab in Active status if Bid is Accepted while within Service Window.
- p. If you are NOT awarded Service Order, it will no longer appear in Bid Requests tab and you will not see Service Order anywhere.

#### **Continue on next page**

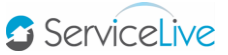

#### 16. Service Order Bid – **Place a Bid and Request New Service Date & Time**:

 You can Place a Bid and Request New Service Date & Time if you are unable to complete Service Order within Service Date & Time.

Note: Place a Bid and Request for New Service Date & Time does not remove Bid opportunity from Marketplace. If another Provider Places a Bid, which is accepted by Buyer, Service Order will no longer be available on Bid Requests tab.

- a. Click radio button labeled "**Fixed Price"**.
- b. Type appropriate dollar amount for Maximum Labor.
- c. Type appropriate dollar amount for Maximum Materials if applicable.
- **d.** Click on **checkbox** labeled **"Request New Service Date & Time"**.
- e. Click on **radio button** labeled either **"Specified Date" OR "Date Range".**
- f. Click on  $\Box$  button to display calendar.
- g. Click on appropriate date choice, repeat Step f and Step g if you choose **"Date Range".** Note: If you select Specified Date, time selections will also display.
- h. Click on **drop down arrow** next to time.
- i. Scroll down and click on appropriate time choice, repeat Step h and Step i to select start and finish time.
- j. Copy and paste Completed Bid Proposal Template from Step 11 in Comments Box.
- k. Click in **checkbox** labeled **"I accept the Terms & Conditions".**
- l. Click on Submit button.

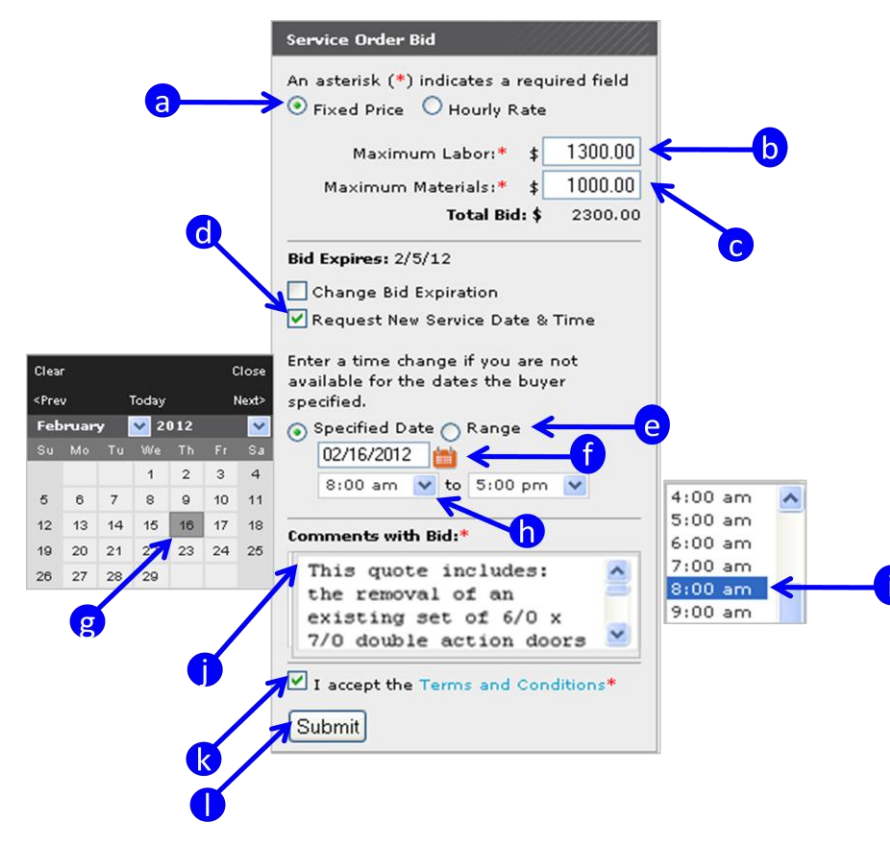

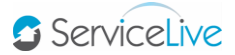

- m. Summary tab will open and "Bid Submitted" message will display.
- n. Scroll down on Summary tab to **Service Order Bids** section and your **Bid Information** will display.
- o. In Service Order Bids section, New Service Date Request will also display.

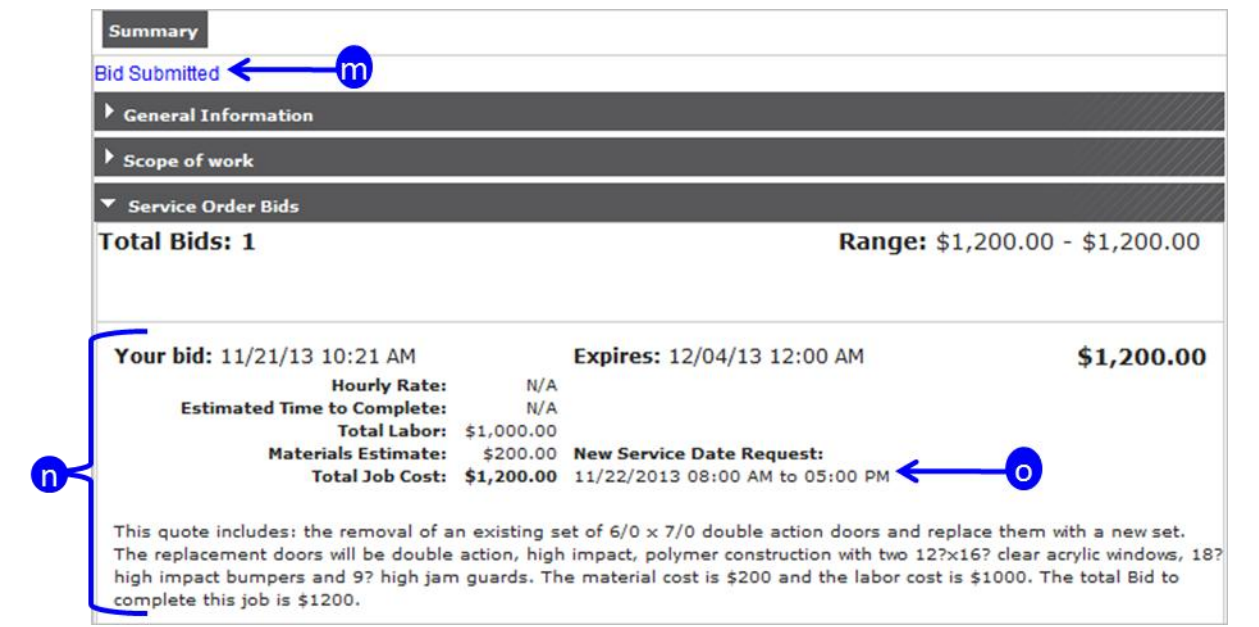

- p. If you are awarded Service Order, it will be located in **Accepted** tab **OR Today** tab in Active status if Bid is Accepted while within Service Window
- q. If you are NOT awarded Service Order, it will no longer appear in Bid Requests tab and you will not see Service Order anywhere.

#### 17. Change Bid

- You might decide you want to Change Bid after you submit.
- a. Click on Bid Requests link on dashboard or Service Order Monitor, then Bid Requests tab.
- b. Service Orders you have Placed a Bid on will display.
- c. Locate Service Order you want to Change Bid for, click on CHANGE BID button.
- d. Complete Service Order Bid as described in Step 13, 14 or 15 earlier in this lesson.

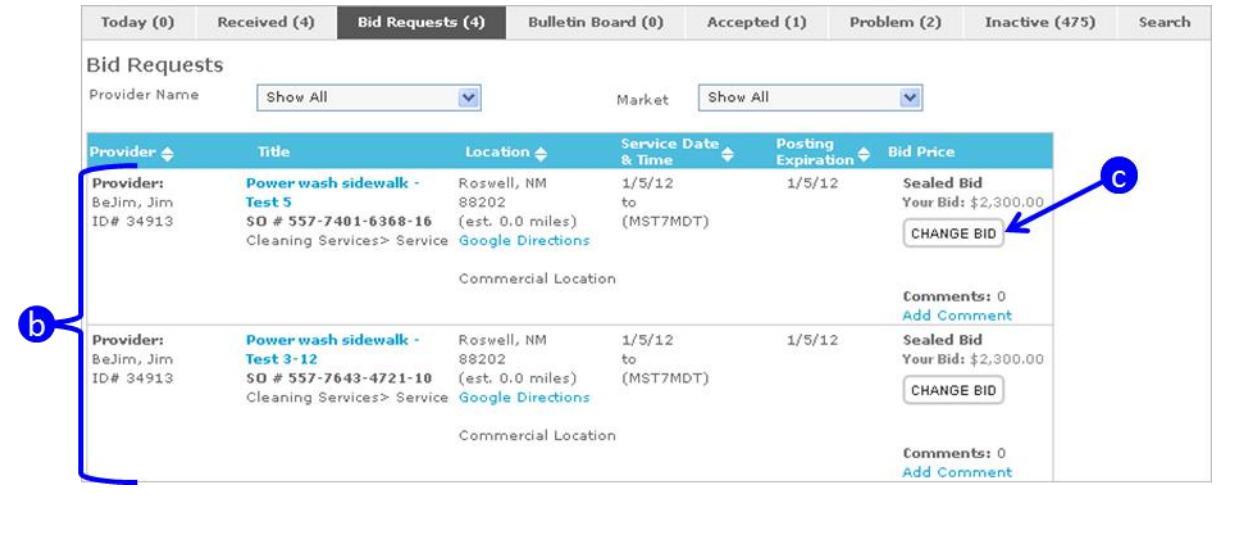

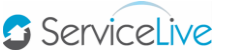

18. Reject Service Order:

You should Reject Service Order if you are not interested in Placing a Bid.

Note: Once Provider has Rejected Service Order, you cannot change your mind and Place a Bid unless Buyer re-routes the same Service Order. You cannot view that Service Order anywhere, but if you are still interested contact Sears Facilities Administrative Team for further assistance.

- a. When Service Order is open (Refer to Steps 3g & 3h for how to open Service Order), locate **Service Order Bid** on right side of screen.
- b. Click on  $\boxed{\oslash}$  REJECT SERVICE ORDER button.

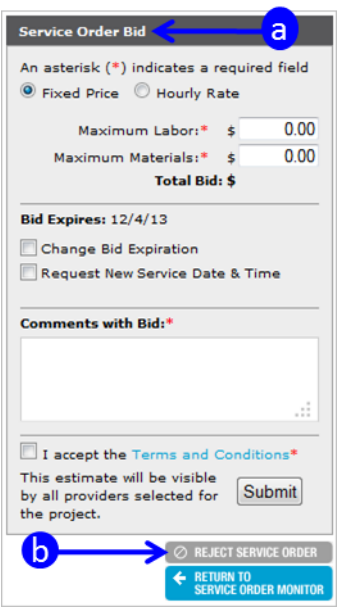

- c. **Reject Service Order** pop-up screen will display.
- d. Click on **drop down arrow** labeled **"Reason Codes".**
- e. Scroll down and click on appropriate Reason Code choice.
- f. IMPORTANT: Confirmation pop-up screen will NOT display, click on **Cancel** button if you change your mind and do NOT want to Reject Service Order.
- g. Click on **REJECT** button.

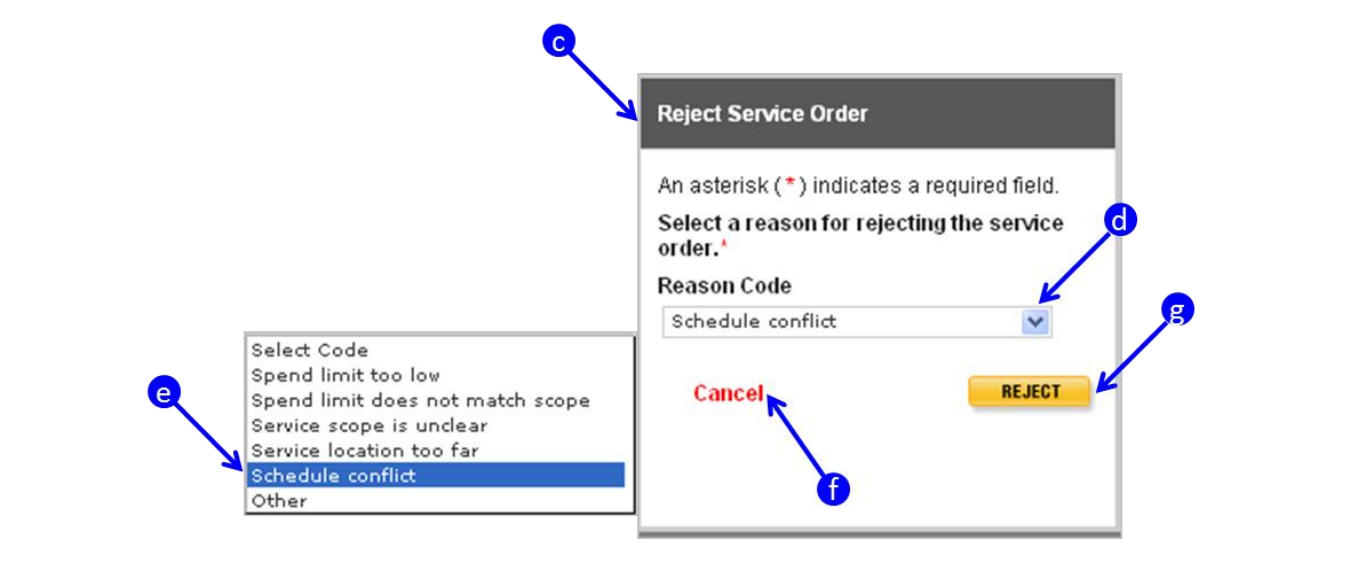